## **Création de votre compte Footeo**

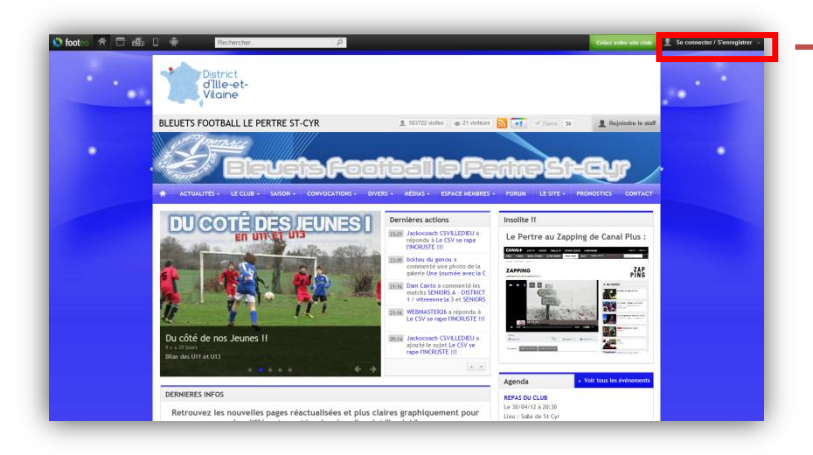

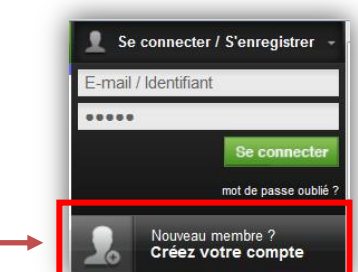

**1. Sur le site internet, cliquer sur « se connecter/s'enregistrer » dans le bandeau supérieur noir puis sur « Créez votre compte »**

#### **2. Remplissez le formulaire de création de compte Footeo**

Vous êtes orienté vers la page de création de compte sur Footeo où vous devrez remplir le formulaire avec précision

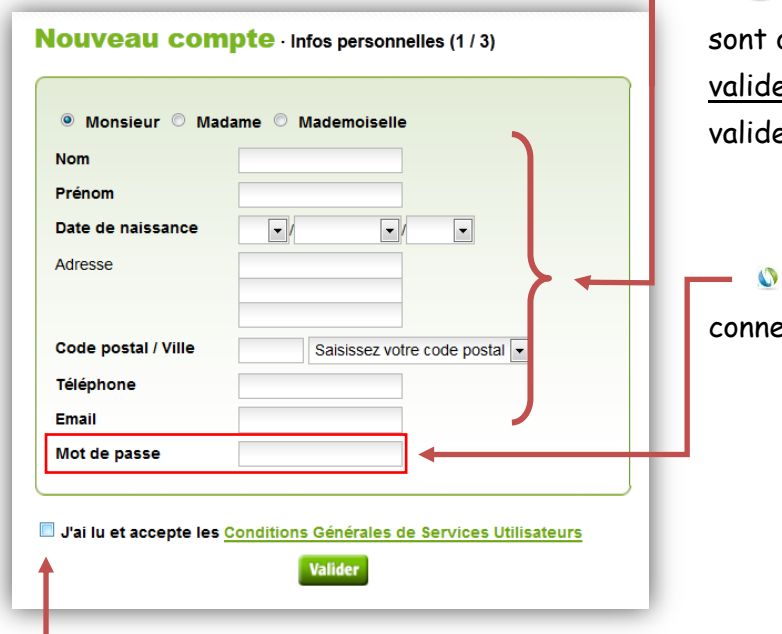

**Renseignez tous les champs du formulaire qui** sont obligatoires. Veuillez saisir une adresse mail valide sur laquelle vous recevrez un message pour valider votre compte

**D** Définissez un mot de passe pour vous connecter à votre compte

> Choisissez un mot de passe dont vous souviendrez facilement Minimum: 6 caractères

 $\mathbf O$ Terminer en cochant la case « j'ai lu et accepte les CG » et cliquer sur « Valider »

### **3. Confirmation des informations**

Après validation, l'écran ci-contre apparait vous informant de l'envoi d'un mail sur l'adresse email renseignée sur le formulaire

Attention ! si vous n'avez pas reçu le mail, vérifier qu'il n'est pas dans vos courriers indésirables ou spam.

**Nouveau compte** Confirmation (2/3) Votre inscription est bien enregistrée. Vous devez maintenant la confirmer Un e-mail vous a été envoyé à l'adresse · Consultez votre boîte e-mail Vous avez normalement reçu un message de notre part dont l'objet est : « Confirmez votre inscription sur footeo ! ». · Ouvrez ce message • Cliquez simplement sur le lien pour confirmer votre inscription Note Si vous n'avez pas reçu ce message d'ici quelques minutes · Vous disposez peut-être d'un système anti-spam qui a bloqué à tort notre message. .<br>Vérifiez alors que ce message n'apparaît pas dans vos co .<br>Irriers indésirables. Si c'est le cas, vous pouvez consulter le message directement à cet endroit. Vous pouvez également indiquer qu'il ne s'agit pas de spam. · Vous avez peut-être mal saisi votre adresse e-m Réessayez tout d'abord de vous inscrire à nouveau. Si le problème persiste, n'hésitez pas à nous contacter.

consultez votre boîte mail et ouvrez le message provenant de « noreply@footeo.com », votre identifiant (adresse mail) et votre mot de passe vous sont rappelé – cliquer sur le lien pour confirmer l'inscription

# **VOTRE MESSAGERIE**

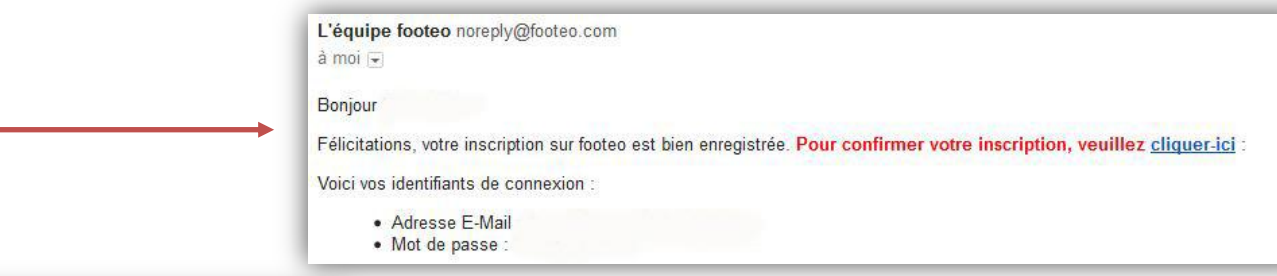

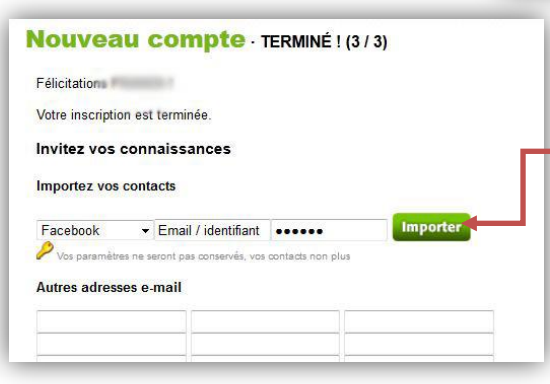

Vous êtes renvoyé vers un message qui vous confirme votre inscription.

Vous avez la possibilité d'envoyer un message à votre carnet d'adresse ou contacts Facebook pour leur proposer de créer un compte Footeo si vous le souhaitez.

### **4. Identification sur le site**

**il ne vous reste plus qu'à vous connecter sur le site de votre club en renseignant votre adresse mail (identifiant) et le mot de passe dans le bandeau de connexion et profiter de toutes les fonctionnalités du site internet.**

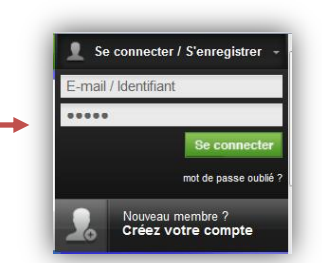

### **5. Connexion à votre espace personnel**

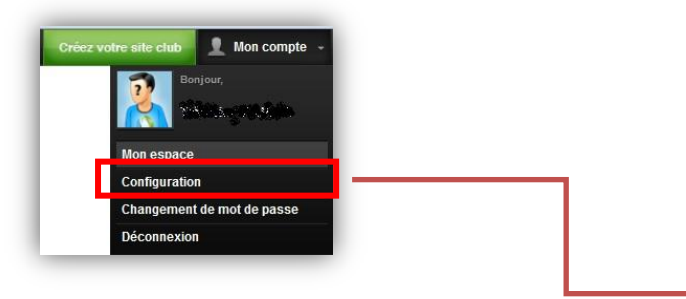

- **Vous pouvez modifier ou compléter vos informations personnelles dans la rubrique « configuration ».**
- **Vous pouvez également définir un avatar ou une photo pour votre profil**

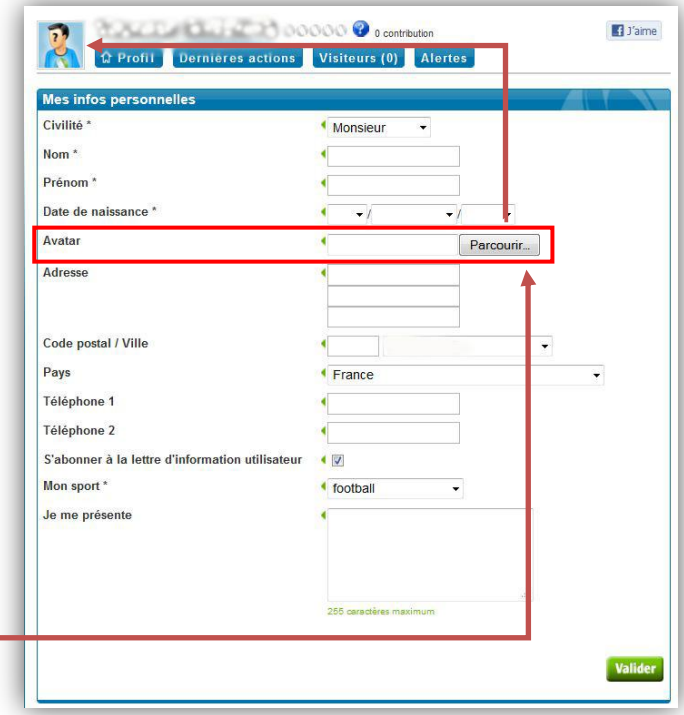